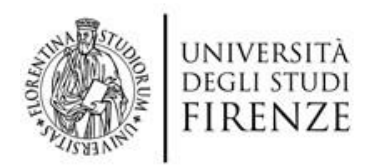

# **Guida alla presentazione di una domanda di partecipazione ai concorsi pubblicati sul portale UNIFI**

Per presentare una domanda di partecipazione ad un concorso indetto dall'Università degli Studi di Firenze è necessario accedere al portale concorsi raggiungibile all'indirizzo <https://sol.unifi.it/pao/>.

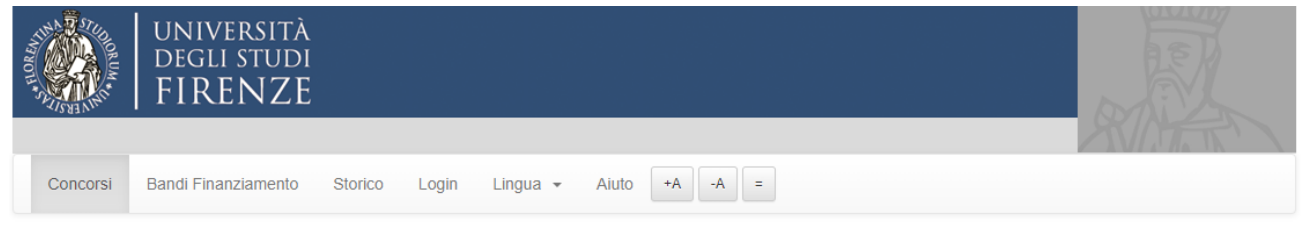

Università degli Studi di Firenze

La pagina contiene più sezioni: Concorsi Docenti, Concorsi Personale Tecnico-Amministrativo, Concorsi Ricercatori e Concorsi Professori a contratto per alcuni Dipartimenti. Sotto ad ognuna delle varie intestazioni è presente il relativo elenco dei concorsi aperti aggiornato in tempo reale

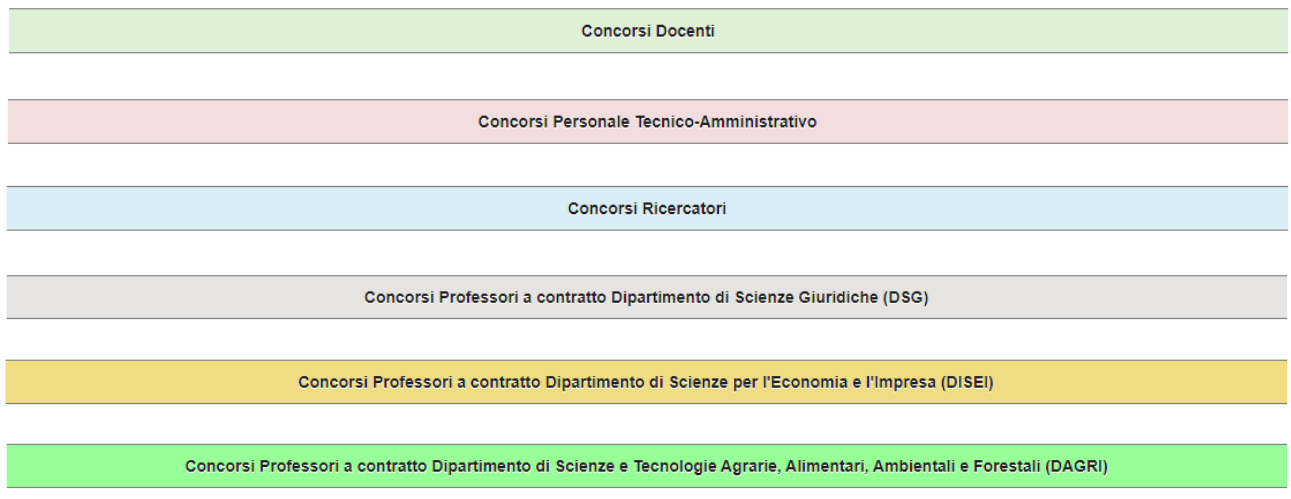

*Figura 1 - Sezioni presenti nella Home Page del Portale Concorsi UNIFI*

### **1. Come presentare una domanda**

Una volta individuato il concorso per il quale si intende presentare domanda si accede alle relative informazioni selezionando il pulsante 'Info e presentazione domanda'.

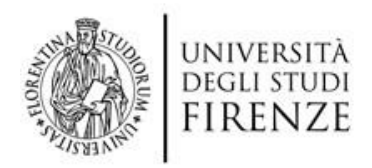

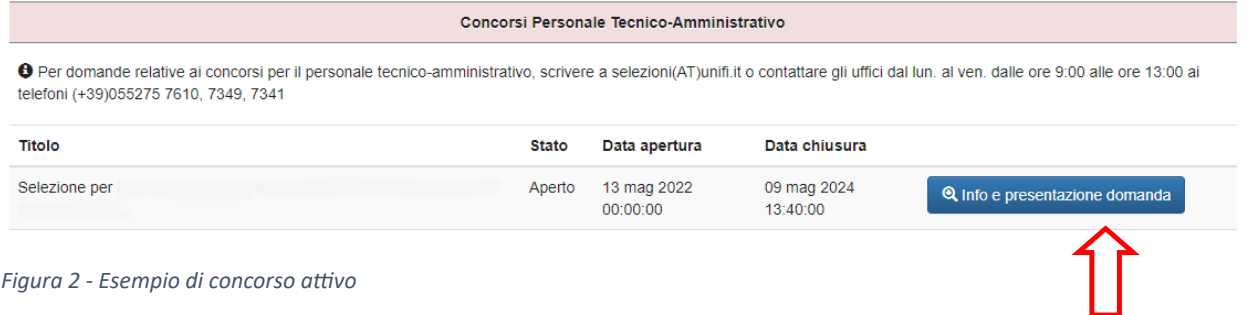

La successiva pagina contiene le informazioni dettagliate sul bando ed il pulsante che consente di passare alla presentazione della domanda

|                               | Info e presentazione domanda                                                                                                    |
|-------------------------------|----------------------------------------------------------------------------------------------------|
|                               | Selezione per                                                                                                    |
|                               |                                                                                                    |
| Stato:                        | Aperto                                                                                                    |
| Descrizione:                  | Descrizione                                                                                                    |
| Data Apertura (Ora Italiana): | venerdì 13 maggio 2022, 00:00:00                                                                                                    |
| Data Chiusura (Ora Italiana): | giovedì 9 maggio 2024, 13:40:00                                                                                                    |
| Categoria:                    | Personale Tecnico-Amministrativo                                                                                                    |
| Numero Posti Disponibili:     |                                                                                                    |
| Dipartimento:                 | dipartimento                                                                                                    |
| Bando:                        | Download                                                                                                    |
| Note:                         | in caso di problemi tecnici/informatici si prega di inviare una email a online.help@unifi.it. Si ricorda che il servizio di assistenza<br>tecnica è attivo dal lunedì al venerdì dalle ore 9.00 alle ore 13.00. |
| Guida Alla Compilazione:      | Download                                                                                                    |
| + Presenta una domanda        | - Toma alla lista                                                                                                    |

*Figura 3 - Scheda dettaglio bando e pulsante di presentazione domanda*

A questo punto si viene indirizzati alla pagina di autenticazione, che deve essere effettuata attraverso l'identità digitale SPID/CIE.

### **2. Accesso con SPID/CIE**

L'accesso alla presentazione delle domande è possibile solo tramite una identità digitale (SPID) rilasciata da un gestore abilitato (https://www.spid.gov.it/) oppure tramite la Carta d'Identità Elettronica (CIE). Gli step relativi alla procedura guidata di autenticazione sono illustrati nelle immagini seguenti.

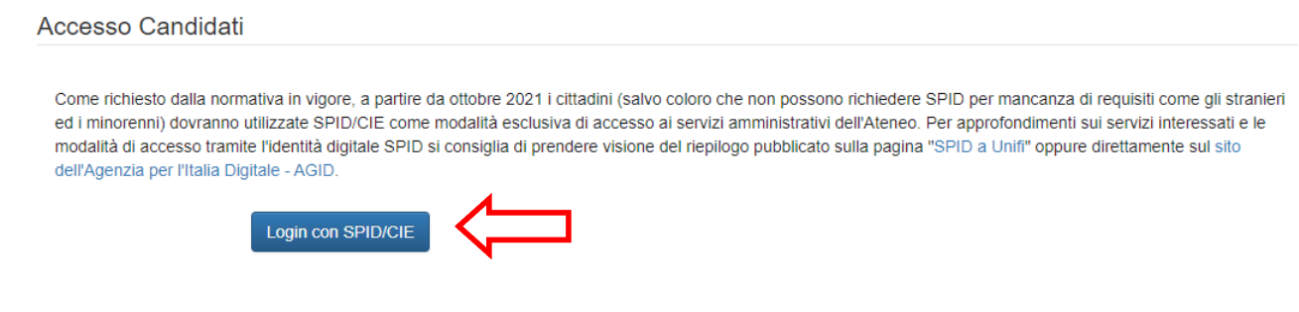

*Figura 6 - Pulsante di autenticazione tramite SPID/CIE*

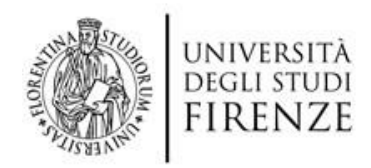

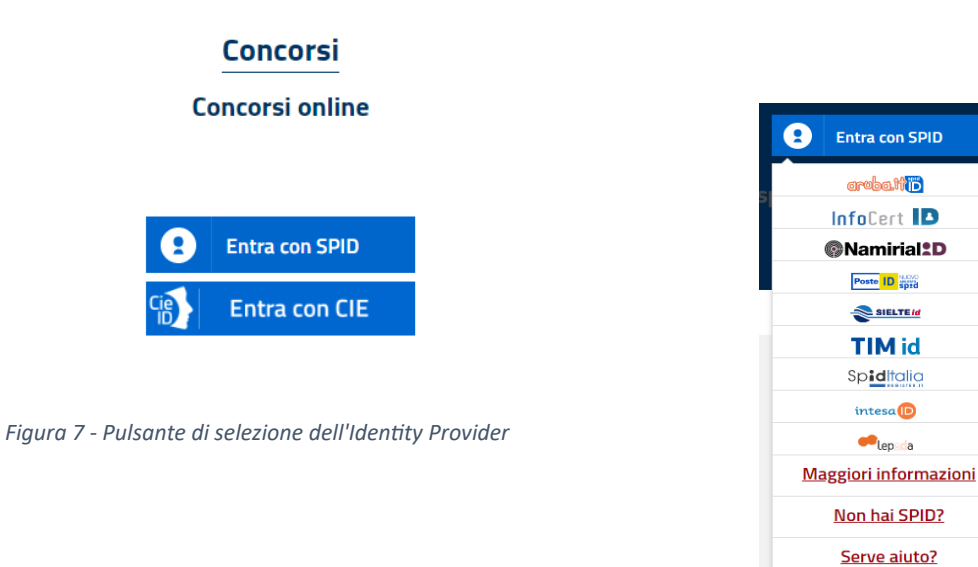

*Figura 8 - Scelta dell'Identity provider personale dall'elenco dei gestori autorizzati al rilascio*

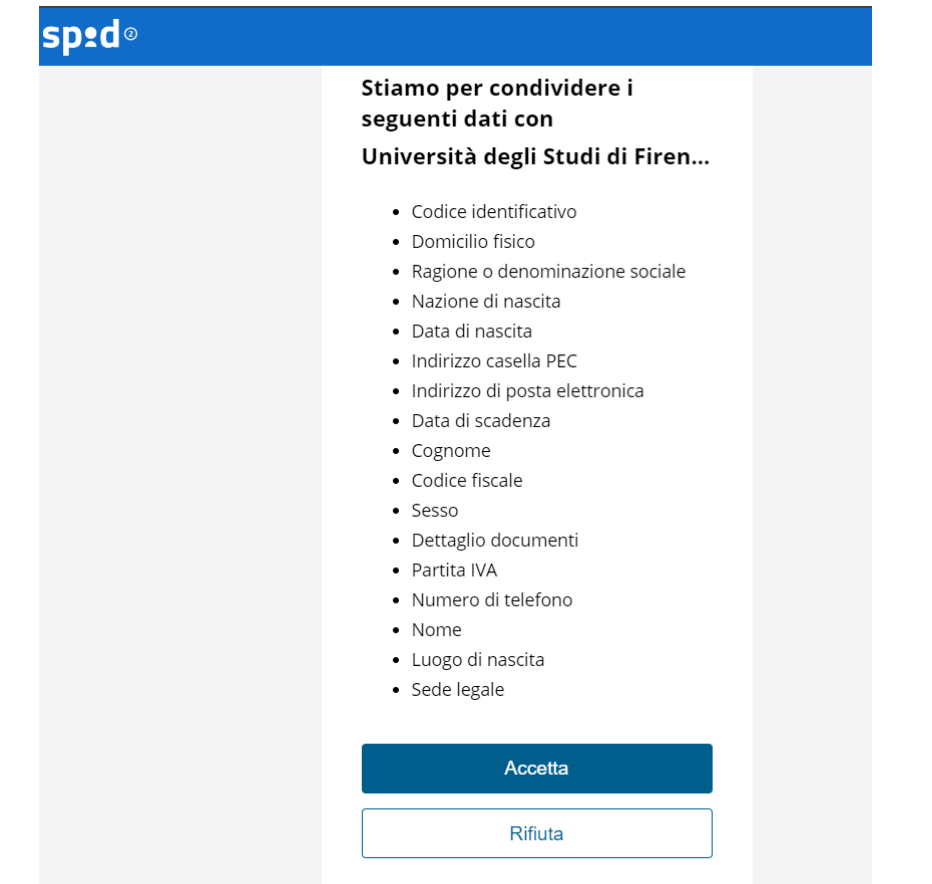

Tempo residuo per l'autenticazione: 04:00 minuti

*Figura 9 - L'autorizzazione alla condivisione dei dati personali con i sistemi di profilazione del portale deve essere rilasciata in modo esplicito*

Al primo accesso alla piattaforma dopo l'autenticazione si verrà rediretti ad una scheda di registrazione dove verrà richiesto all'utente di inserire le informazioni non presenti in SPID/CIE.

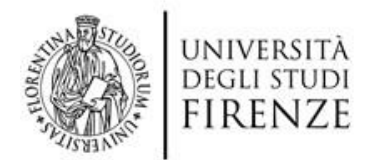

**Sostituzione dell'indirizzo email predefinito**: l'indirizzo email che appare nella scheda di registrazione è recuperato dalle informazioni annesse alla identità digitale oppure da una precedente registrazione operata sul portale. Tale indirizzo può essere liberamente sostituito dall'utente con uno nuovo da Menu Utente -> Area Utente. Una volta operata la sostituzione un messaggio di posta elettronica verrà inviato al nuovo indirizzo email indicato e conterrà al suo interno un collegamento ipertestuale (link) che deve essere necessariamente selezionato al fine di validare la sostituzione operata. **L'assenza di tale validazione blocca l'invio di ogni domanda di partecipazione**.

**N.B. Gli utenti che desiderano registrarsi utilizzando un indirizzo di posta elettronica certificata sono** pregati di verificare presso il proprio provider che la casella certificata di cui dispongono sia abilitata a **ricevere messaggi da indirizzi non certificati.**

#### **3. Accesso tramite registrazione**

Coloro che **non posseggono** i requisiti per ottenere SPID o la CIE possono procedere alla registrazione manuale. Si precisa che la registrazione manuale non può essere utilizzata da cittadini residenti in Italia, per i quali è obbligatorio l'accesso tramite SPID/CIE.

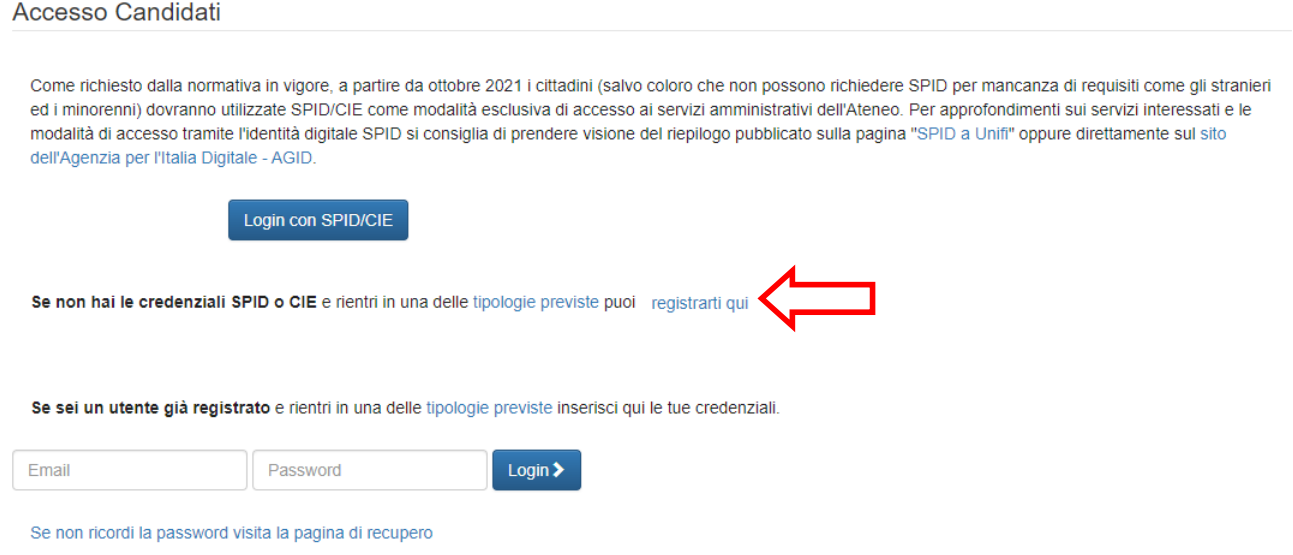

La procedura di registrazione deve essere eseguita solo al primo accesso al portale. Al candidato viene richiesto di compilare una scheda anagrafica (Figura 5) i cui dati saranno poi utilizzati per la compilazione della domanda. Le informazioni contraddistinte da un asterisco sono obbligatorie, devono quindi essere necessariamente fornite per completare la registrazione.

**Email**: indirizzo di posta elettronica dell'utente che desidera registrarsi. Si raccomanda di verificare il corretto inserimento del proprio indirizzo perché una volta completata la registrazione sarà inviato a tale indirizzo un messaggio di conferma registrazione contenente il link necessario ad abilitare la nuova utenza appena creata. **Gli utenti che desiderano registrarsi utilizzando un indirizzo di posta elettronica certificata** sono pregati di verificare presso il proprio provider che la propria casella certificata sia abilitata a ricevere **messaggi da indirizzi non certificati**.

*Figura 4 - Pagina di accesso*

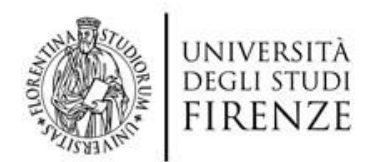

**Password**: l'utente deve indicare la password che intende utilizzare per accedere al portale. La password inserita deve avere una lunghezza minima di 8 caratteri. La password è 'case sensitive' cioè sensibile alle lettere maiuscole, quindi dovrà essere inserita successivamente utilizzando gli stessi caratteri utilizzati al momento della creazione.

**Codice fiscale**: se si indica di essere in possesso della cittadinanza italiana o di risiedere in Italia il Codice Fiscale diventa obbligatorio, in caso contrario si tratta di un dato facoltativo.

**Captcha:** L'ultimo campo del modulo di registrazione è il cosiddetto captcha, che serve per impedire il riempimento automatico del modulo da parte di procedure automatizzate (bot). L'utente deve copiare la sequenza di caratteri presente nell'immagine nella casellina sovrastante; possono essere inseriti indifferentemente caratteri minuscoli e maiuscoli.

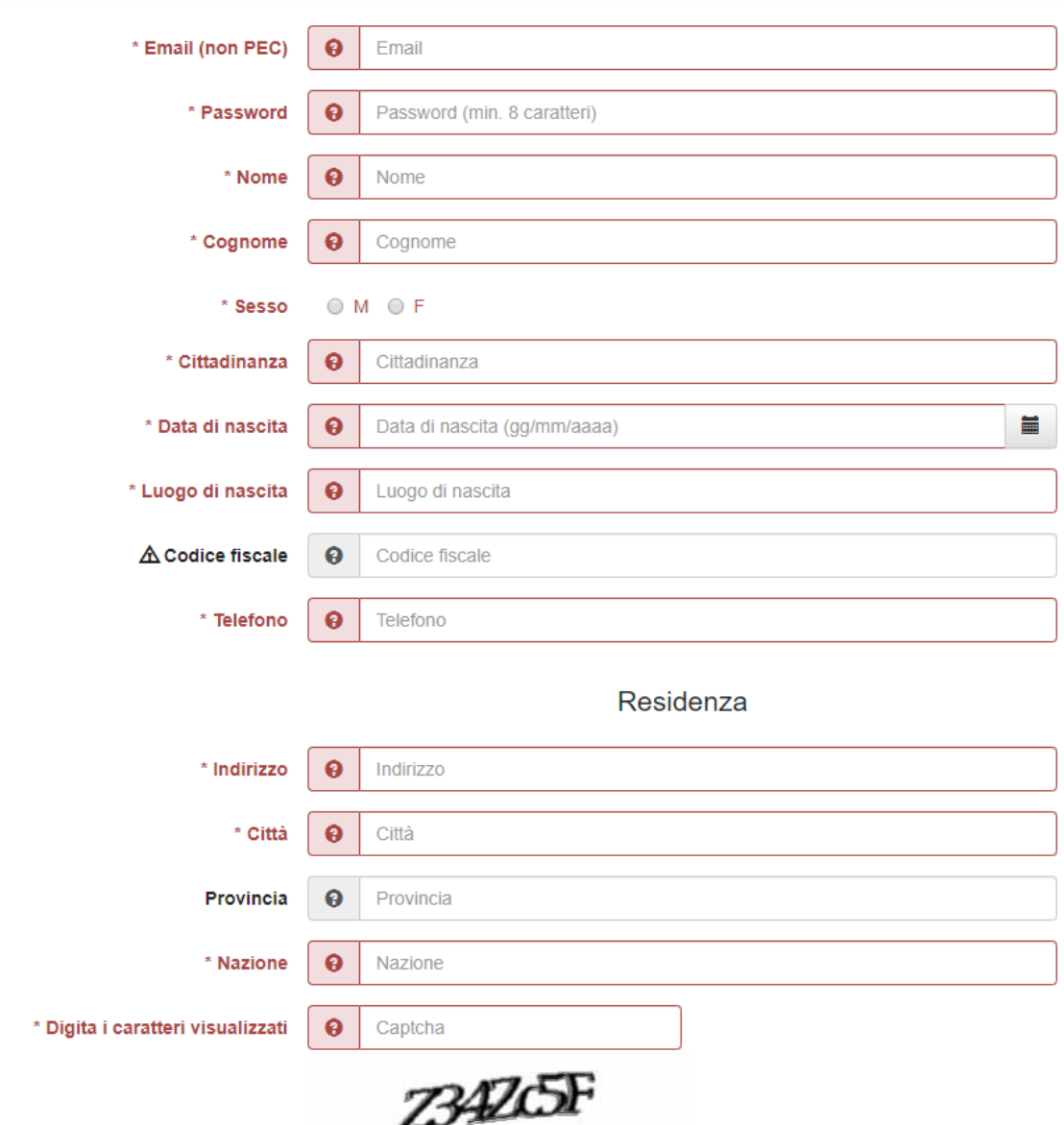

#### Registrazione nuovo utente

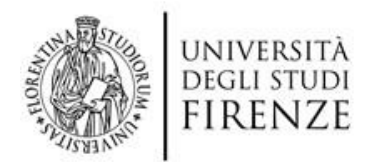

Una volta riempito il modulo occorre premere il tasto 'Registrati' per memorizzare i dati inseriti.

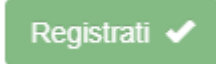

Pochi minuti dopo un messaggio di posta elettronica di conferma verrà inviato all'indirizzo email indicato in fase di registrazione. Tale messaggio contiene un collegamento ipertestuale (link) che deve essere necessariamente selezionato per attivare la registrazione appena completata.

#### **4. Come inserire la domanda**

Una volta completata la registrazione si può accedere alla compilazione della domanda. La pagina a cui si viene indirizzati (Figura 10) contiene il modello della domanda per il concorso selezionato. Ogni modello di domanda presenta una serie di label (etichette) che, se selezionate, consentono di accedere alle varie schede che lo compongono. La prima scheda riporta i dati anagrafici che sono stati inseriti in fase di registrazione e non può essere modificata.

| Compila la domanda                                             |                  |               |              |          |                         |  |  |  |  |  |
|----------------------------------------------------------------|------------------|---------------|--------------|----------|-------------------------|--|--|--|--|--|
|                                                                |                  | Selezione per |              |          |                         |  |  |  |  |  |
| Dati Anagrafici                                                | Domicilio eletto | Dichiarazioni | Altri titoli | Allegati | Riepilogo e salvataggio |  |  |  |  |  |
| <b>←</b> Riepilogo dei dati anagrafici memorizzati nel sistema |                  |               |              |          |                         |  |  |  |  |  |
| <b>Nome</b>                                                    |                  |               |              |          | Cognome                 |  |  |  |  |  |
| Data di nascita                                                |                  |               |              |          | Luogo di nascita        |  |  |  |  |  |
| <b>Sesso</b>                                                   |                  |               |              |          | <b>Codice fiscale</b>   |  |  |  |  |  |
| Indirizzo                                                      |                  |               |              |          | Città                   |  |  |  |  |  |
| <b>Provincia</b>                                               |                  |               |              |          | <b>Nazione</b>          |  |  |  |  |  |
| Email                                                          |                  |               |              |          | <b>Telefono</b>         |  |  |  |  |  |
| Cittadinanza                                                   |                  |               |              |          |                         |  |  |  |  |  |

*Figura 10 - I dati anagrafici della domanda vengono ripescati dai dati di registrazione*

La seconda scheda consente di indicare un proprio domicilio come riferimento per il concorso nel caso sia diverso da quello indicato come residenza al momento della registrazione.

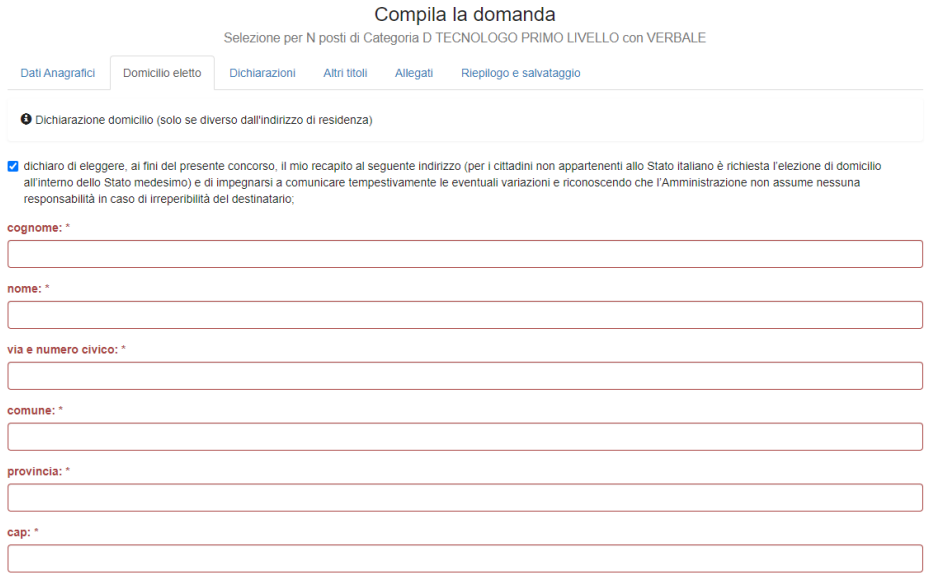

*Figura 11 - Il domicilio eletto, presente in genere in tutte le tipologie di domande, consente l'indicazione di un indirizzo da usare come recapito di riferimento per le comunicazioni inerenti al concorso (da indicare solo se diverso dai dati di residenza)*

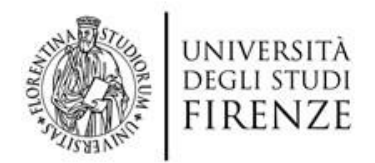

Le altre schede che compongono lo schema di domanda possono variare sia come nome che come numero in base alle informazioni richieste nel bando. In generale i dati che appaiono in rosso indicano dei dati obbligatori per la compilazione della domanda. Il loro mancato inserimento comporta l'impossibilità di procedere alla chiusura della domanda ed all'invio della stessa.

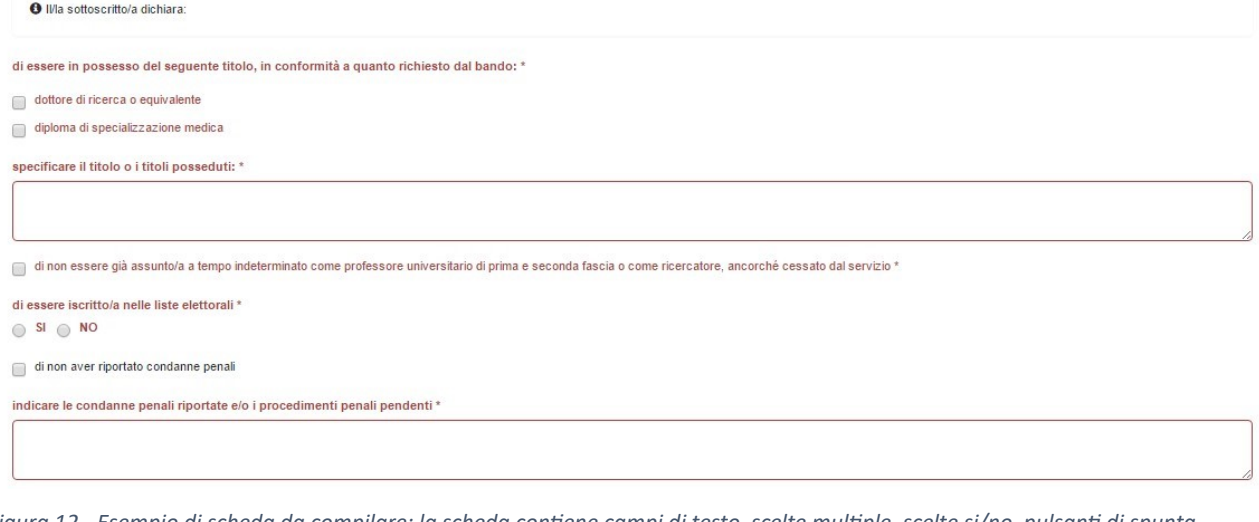

*Figura 12 - Esempio di scheda da compilare: la scheda contiene campi di testo, scelte multiple, scelte si/no, pulsanti di spunta. L'inserimento è obbligatorio per tutte le voci riportate in rosso*

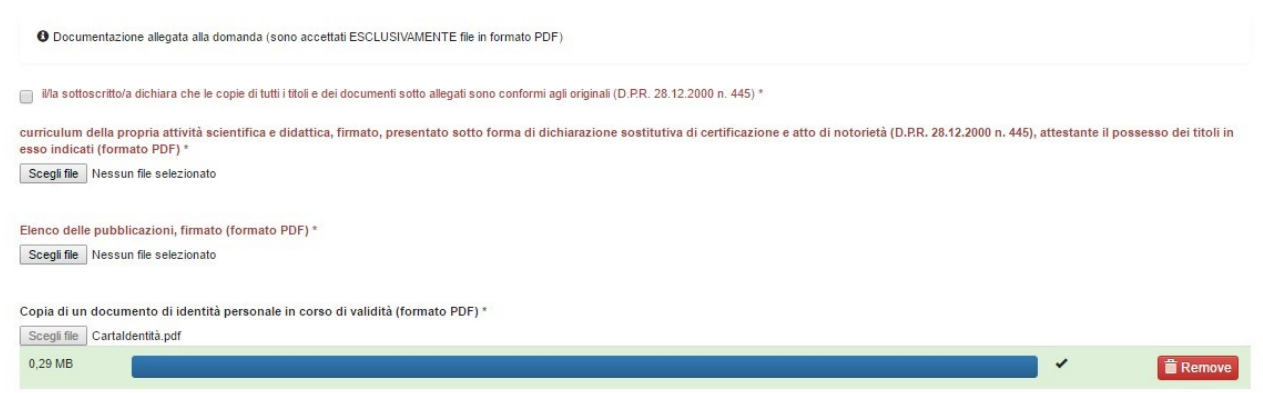

*Figura 13 - In alcune tipologie di concorso è previsto l'upload di documenti da allegare alla domanda (Scheda Allegati); si ricorda che è possibile inviare solo documenti in formato pdf di dimensioni contenute (fino a 30 Mb)*

| titolo                                                   | autori<br>------                                         | anno           | file pdf pubblicazione                                      |          |          |
|----------------------------------------------------------|----------------------------------------------------------|----------------|-------------------------------------------------------------|----------|----------|
| La formula della crescita - reale.<br>equa e sostenibile |                                                          | 1997<br>,,,,,, | La formula della crescita -<br>reale equa e sostenibile.pdf | Modifica | Cancella |
| Détection des fonctions de rang<br>linéaires à terme     | Alezan A, Bagnara R, Mesnard<br>F. Payet E. Bandinelli S | 2013           | AlezanBMP13JFPC.pdf                                         | Modifica | Cancella |
| Aggiungi                                                 |                                                          |                |                                                             |          |          |

*Figura 14 - Esempio di inserimento di dati tabellari (es. elenco delle pubblicazioni associate alla domanda). Per aggiungere una nuova riga alla tabella selezionare il pulsante 'Aggiungi'*

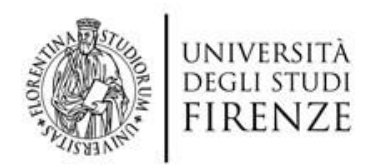

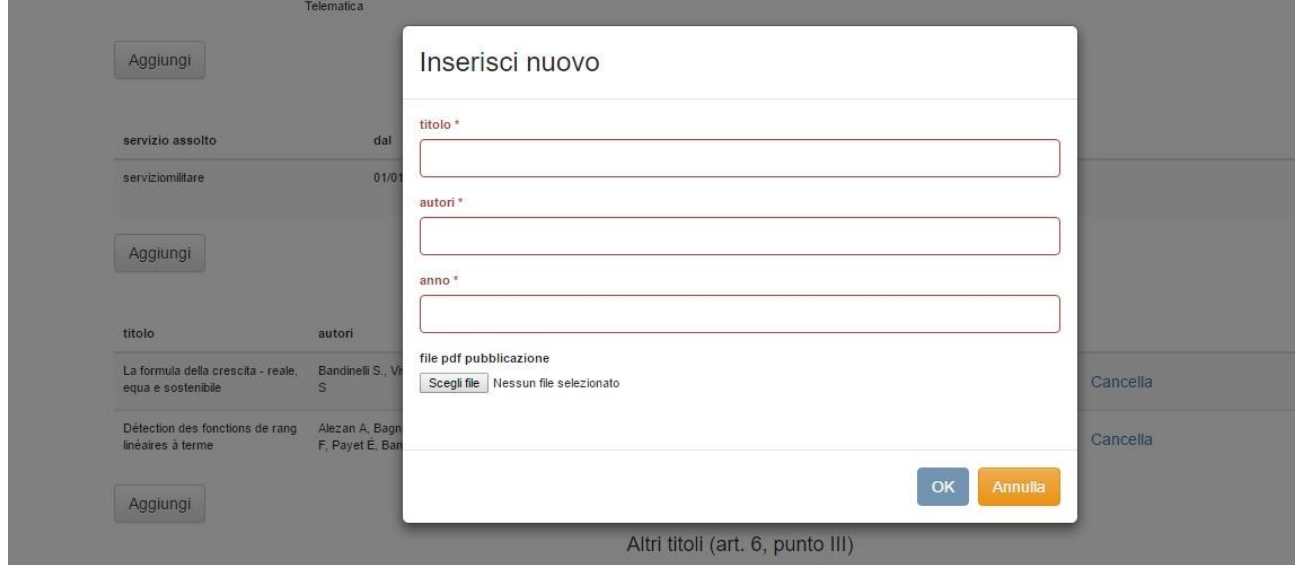

*Figura 15 - Esempio di inserimento di dati tabellati: ogni nuovo elemento deve essere inserito nella relativa finestra popup.*

Nei concorsi per il personale docente e ricercatori è richiesto di specificare il dipartimento (DIP), il settore concorsuale (SC) ed il settore scientifico disciplinare (SSD) per il quale si presenta domanda. **È possibile presentare una domanda per ogni raggruppamento DIP/SC/SSD indicato nel bando ma non è possibile presentare 2 domande per lo stesso raggruppamento DIP/SC/SSD**.

**N.B. È possibile compilare solo una domanda alla volta, quindi se si desidera presentare una seconda** domanda per lo stesso bando ma con una diversa selezione è possibile farlo solo dopo aver inviato la **prima domanda inserita.**

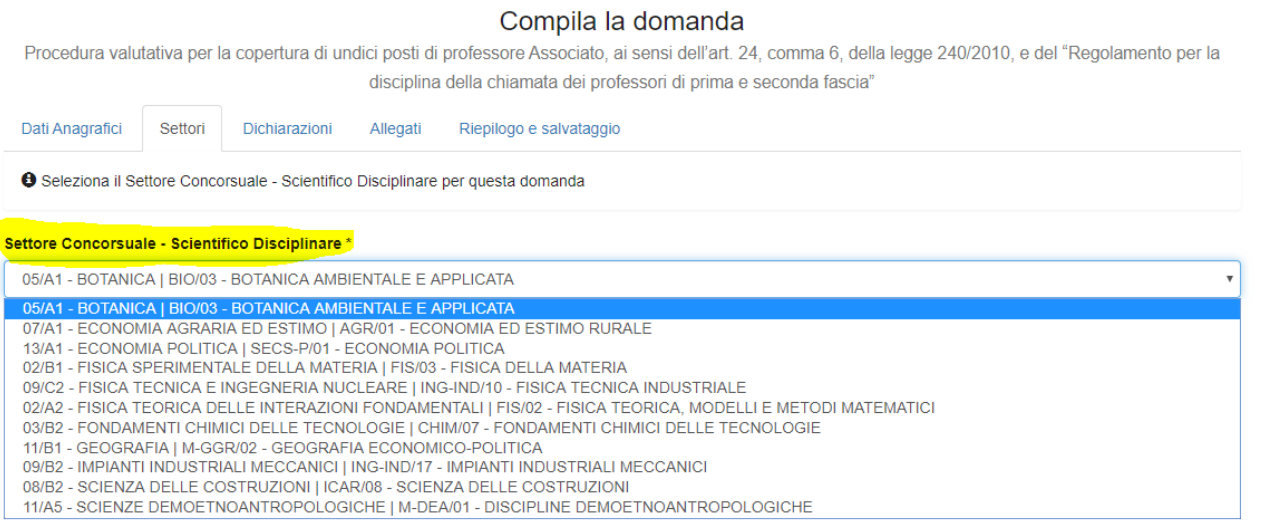

*Figura 16 - Scheda relativa al Settore Scientifico Disciplinare (SSD) ed al Settore Concorsuale (SC) presente solo nei bandi di concorso per il personale docente e ricercatori.*

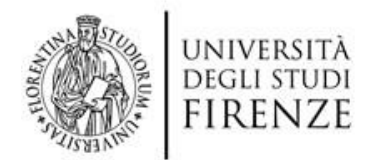

# **5. Come salvare la domanda inserita**

In tutti i concorsi l'ultima scheda è quella con etichetta 'Riepilogo e Salvataggio', che contiene il riepilogo di tutte le informazioni inserite (Figura 17).

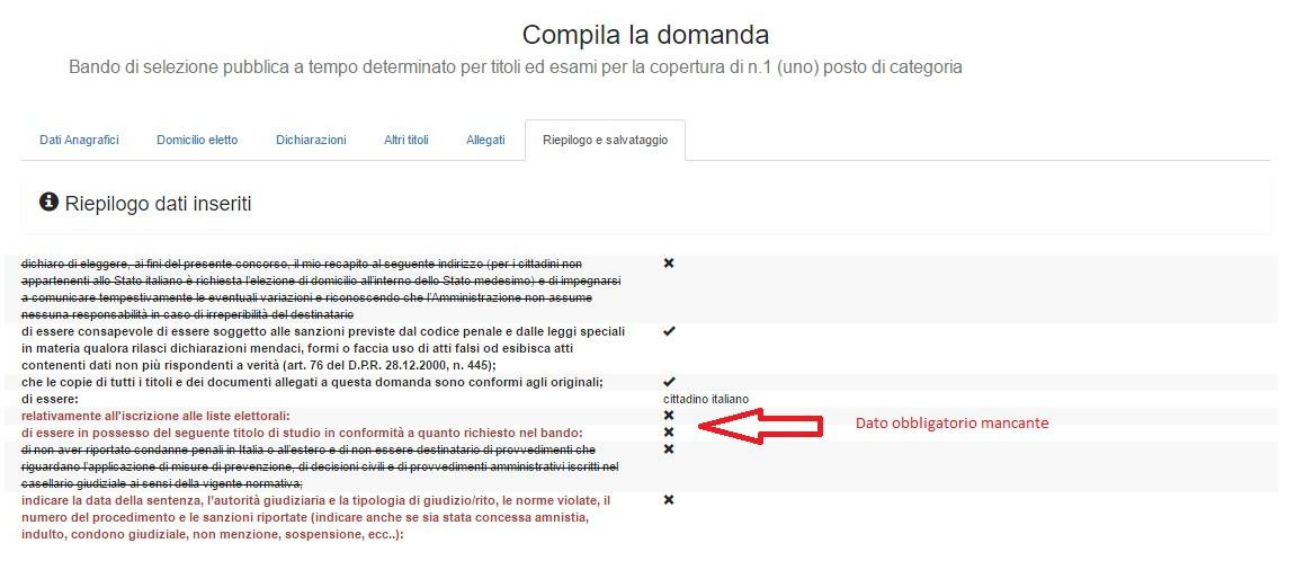

*Figura 17 - Scheda di riepilogo*

In questa scheda sono presenti i pulsanti di salvataggio della domanda: in ogni momento è possibile salvare il proprio lavoro di compilazione cliccando sul pulsante '**Salva come bozza**' (Figura 18) posto in fondo al riepilogo.

**N.B. Si ricorda che il salvataggio delle informazioni inserite è una operazione necessaria, se l'utente si disconnette dall'ambiente di presentazione senza salvare le informazioni inserite queste vengono perdute in modo definitivo e devono essere nuovamente inserite**.

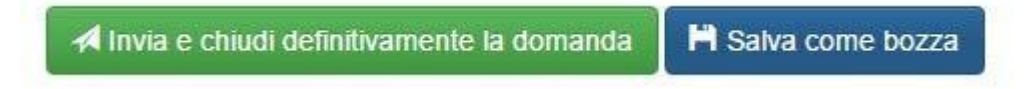

*Figura 18 - I pulsanti di salvataggio e di chiusura/invio della domanda posti in calce al riepilogo*

### **6. Come inviare la domanda**

Una volta ultimata la compilazione è possibile inviare la domanda premendo il pulsante '**Invia e chiudi definitivamente la domanda**'; al momento della chiusura il sistema di presentazione verifica se la domanda è 'formalmente' completa. Se il puntatore del mouse, una volta posizionato sul pulsante di chiusura, prende la forma di un segnale di divieto  $\circledcirc$ , significa che non sono stati inseriti alcuni dei dati obbligatori, per cui occorre verificare che la domanda sia stata compilata correttamente in tutte le informazioni richieste. Se invece appare il simbolo della mano  $\overline{\mathbb{D}}$  significa che è possibile chiudere e presentare la domanda.

#### **N.B. Nel riepilogo (Figura 17) l'informazione obbligatoria mancante viene evidenziata in rosso: per poter chiudere la domanda occorre riaprire la scheda dove tale informazione è richiesta ed inserirla.**

Una volta superati tutti i controlli l'utente sarà in grado di chiudere ed inviare la propria domanda

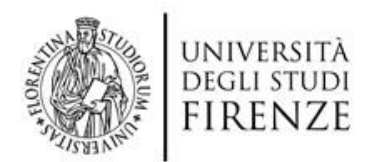

N.B. Si ricorda che una domanda inviata non può essere più riaperta e modificata. L'utente che chiude la **domanda riceverà entro pochi minuti via email un messaggio di conferma della operazione effettuata.**

L'utente può accedere alle proprie domande, sia inviate che in bozza, accedendo alla propria Area Personale.

Dal **Menu Utente** posto nella barra in alto, si può accedere alle proprie domande selezionando la voce '**Lista Domande'**.

### **7. Come ritirare una domanda presentata**

Nel caso l'utente si accorga di aver inserito dei dati errati può ritirare la domanda e presentarne una nuova entro i termini di presentazione stabiliti nel bando. Per ritirare la propria domanda occorre accedere alla Lista Domande presente nel Menù Utente e successivamente selezionare il pulsante rosso in corrispondenza della domande che si desidera ritirare (Figura 19)**.**

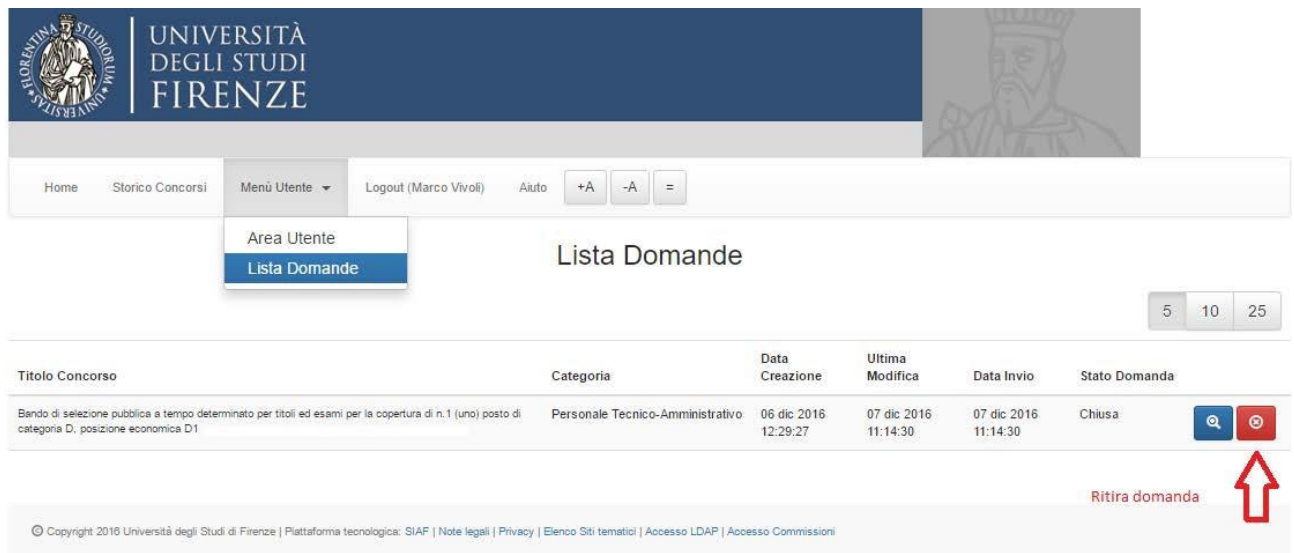

*Figura 19 - Lista delle domande presentate ed opzione di ritiro domanda*

Una volta selezionato il pulsante si apre una finestra popup che chiede conferma dell'operazione (Figura 20); premendo su **Conferma** il ritiro diventa effettivo.

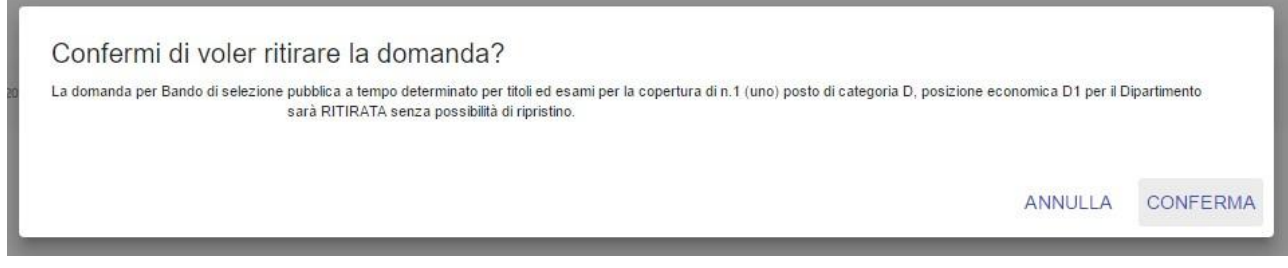

*Figura 20 - Finestra popup di conferma del ritiro della domanda*

Si ricorda che in caso di ritiro della domanda non sarà possibile recuperare i dati precedentemente inseriti, per cui sarà necessario procedere nuovamente alla compilazione della domanda.

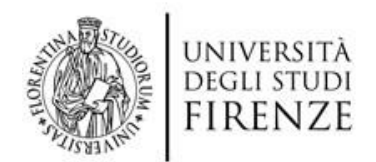

# **8. Informazioni utili per la compilazione**

In questo paragrafo sono riportate alcune indicazioni utili per la compilazione della domanda di partecipazione a concorso

#### a) **Provvedere periodicamente al salvataggio della domanda per non perdere il lavoro effettuato**

Dal momento dell'inserimento delle proprie credenziali l'utente da inizio ad una sessione di lavoro che di norma si protrae sino al logout, cioè alla disconnessione dal servizio di compilazione. Per la tua sicurezza, se rimani inattivo sul sito concorsi unifi per un periodo di tempo prolungato, la connessione al nostro sistema viene interrotta così da assicurare che i dati personali inseriti non siano accessibili da terzi. L'utente che intenda proseguire a lungo la propria sessione di lavoro sul portale è pregato di provvedere periodicamente al salvataggio della domanda in bozza, in modo da prevenire la scadenza della sessione. Il salvataggio avviene premendo il tasto 'Salva come Bozza' presente nella scheda 'Riepilogo e Salvataggio'.

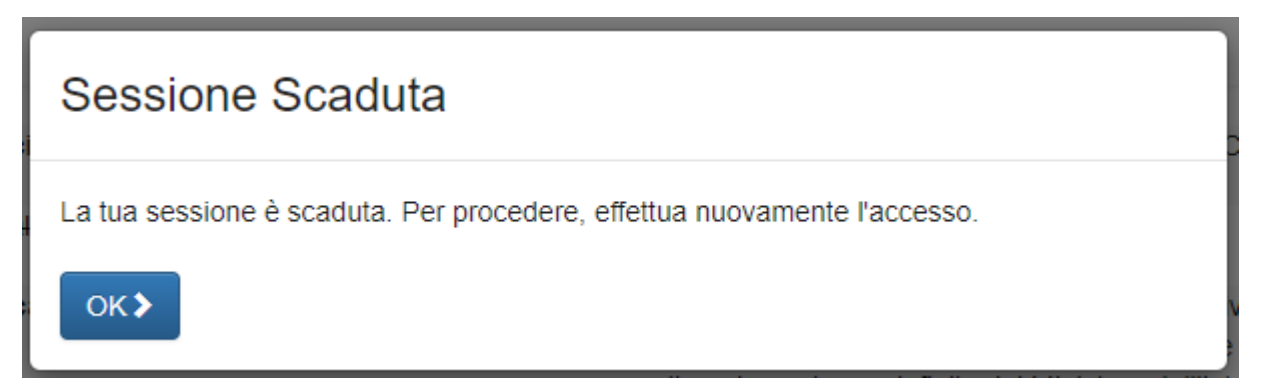

La scadenza della sessione è segnalata tramite un avviso popup come quello qui riportato. Tutti i dati non salvati al momento della scadenza della sessione saranno persi e dovranno essere nuovamente inseriti

#### **N.B. Se si inseriscono informazioni nella domanda, o si allegano file, senza mai provvedere al salvataggio, si rischia di perdere quanto inserito e di dover ricominciare la compilazione da capo.**

#### b) **Utilizzare sempre per la compilazione un browser aggiornato**

Si consiglia di verificare che il browser che si sta utilizzando sia l'ultima versione disponibile, poiché il produttore rilascia periodicamente versioni che correggono eventuali bug presenti. L'utilizzo di un browser non aggiornato può portare, ad esempio, a problemi al momento del caricamento degli allegati.

Ogni browser prevede al suo interno la possibilità di verificare la disponibilità di versioni più aggiornate rispetto a quella installata.

Di solito è possibile effettuare il download del browser aggiornato anche direttamente dal sito del produttore (ad esempio https://www.mozilla.org/it/firefox/new/ per Mozilla Firefox)

Per la compilazione della domanda si consiglia di utilizzare uno dei browser più diffusi; Mozilla Firefox o Google Chrome, ad esempio, sono tra i più utilizzati e vengono aggiornati con maggiore frequenza rispetto agli altri.

#### **c) Upload di allegati - verificare tipo file, nome assegnato e dimensioni**

La documentazione che si intende allegare alla domanda di partecipazione deve essere necessariamente in formato PDF. Prima del caricamento di un allegato, si consiglia di verificare il nome associato

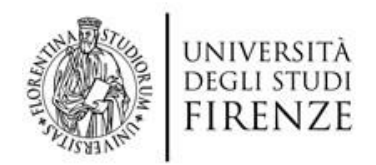

rimuovendo eventuali caratteri speciali presenti (accenti, umlaut, dieresi, parentesi, punti interrogativi, etc). Nel caso si debba allegare alla domanda un numero elevato di allegati, si ricorda di salvare periodicamente la domanda in bozza per non correre il rischio di perdere il lavoro effettuato (vedi punto 1 del presente paragrafo)

#### **d) Nelle aree di testo presenti nella domanda non bisogna superare il limite di 4000 caratteri**

Nei campi a testo libero la dimensione massima è pari a 4000 caratteri.

Per verificare che la lunghezza del testo non superi i 4000 caratteri, si consiglia di fare riferimento al contatore presente nell'intestazione dei vari campi multilinea presenti nel modello di domanda.

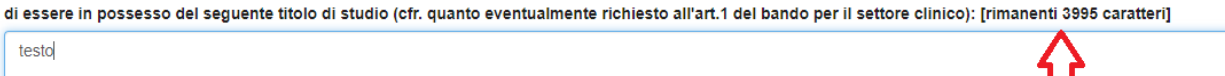

I contatori presenti negli editor di testo, es. Microsoft Word, non tengono conto degli spazi bianchi né della presenza di eventuali caratteri speciali, che in termini informatici occupano più spazio rispetto ad un carattere alfabetico o numerico. Un sito esterno a cui è possibile fare riferimento per un affidabile conteggio dei caratteri è il seguente: https://mothereff.in/byte-counter

Nel caso si debba inserire nella domanda un numero elevato di testi lunghi, si consiglia di non editarli direttamente nei campi del modulo ma di digitarli su un editor di testo di supporto; si ricorda inoltre di salvare periodicamente la domanda in bozza per non correre il rischio di perdere il lavoro effettuato (vedi punto 1 del presente paragrafo)

### **9. Modifica dei dati personali**

Nel caso l'utente desideri modificare i dati di contatto inseriti (email, telefono) e la password di accesso al sistema, può farlo dal Menù Utente -> Area Utente (Figura 21). Nel caso invece si desideri modificare i dati anagrafici indicati in fase di registrazione la cosa è possibile solo inviando richiesta via email all'indirizzo di supporto tecnico ([online.help@unifi.it\)](mailto:online.help@unifi.it?subject=Unifi%20-%20Portale%20concorsi:%20richiesta%20di%20cambio%20dati%20anagrafici) ed includendo copia di un proprio documento di identità.

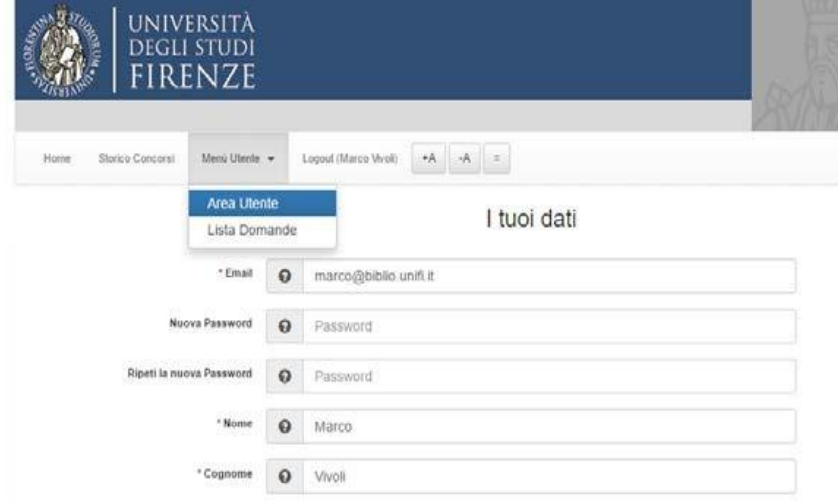

*Figura 21 - La modifica dei dati inseriti durante la registrazione è sempre possibile selezionando dal menù principale la voce 'Menu Utente' e la sottovoce 'Area Utente'*